マイページについて

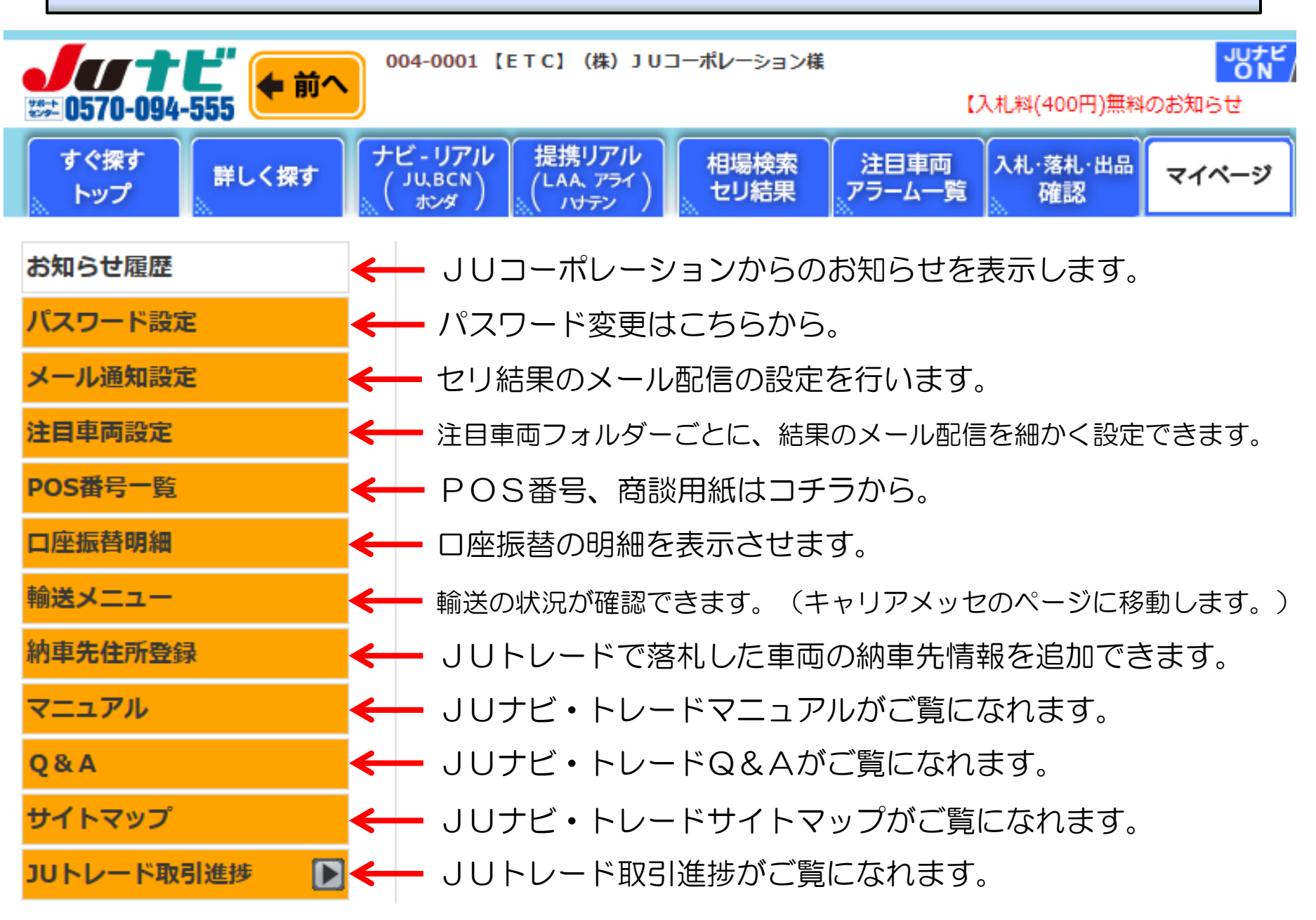

(株)JUコーポレーション 62

## マイページについて(メール通知設定)①

### メール通知設定を行います。

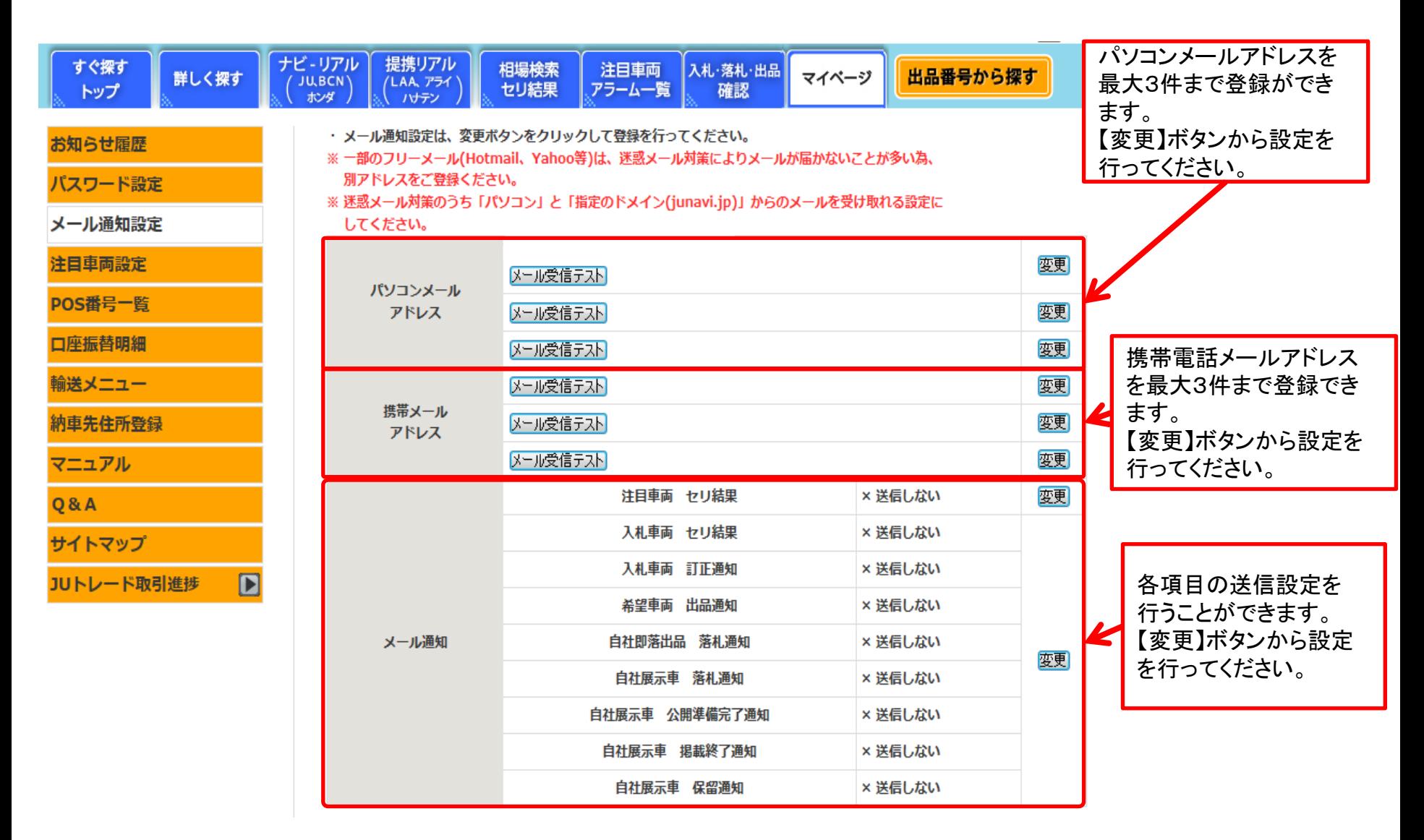

# マイページについて(メール通知設定)②

### パソコン・携帯電話メールを登録・変更

前頁のパソコンメールアドレス・携帯メールアドレス欄の【変更】をクリックすると下記の画面が表示されます。

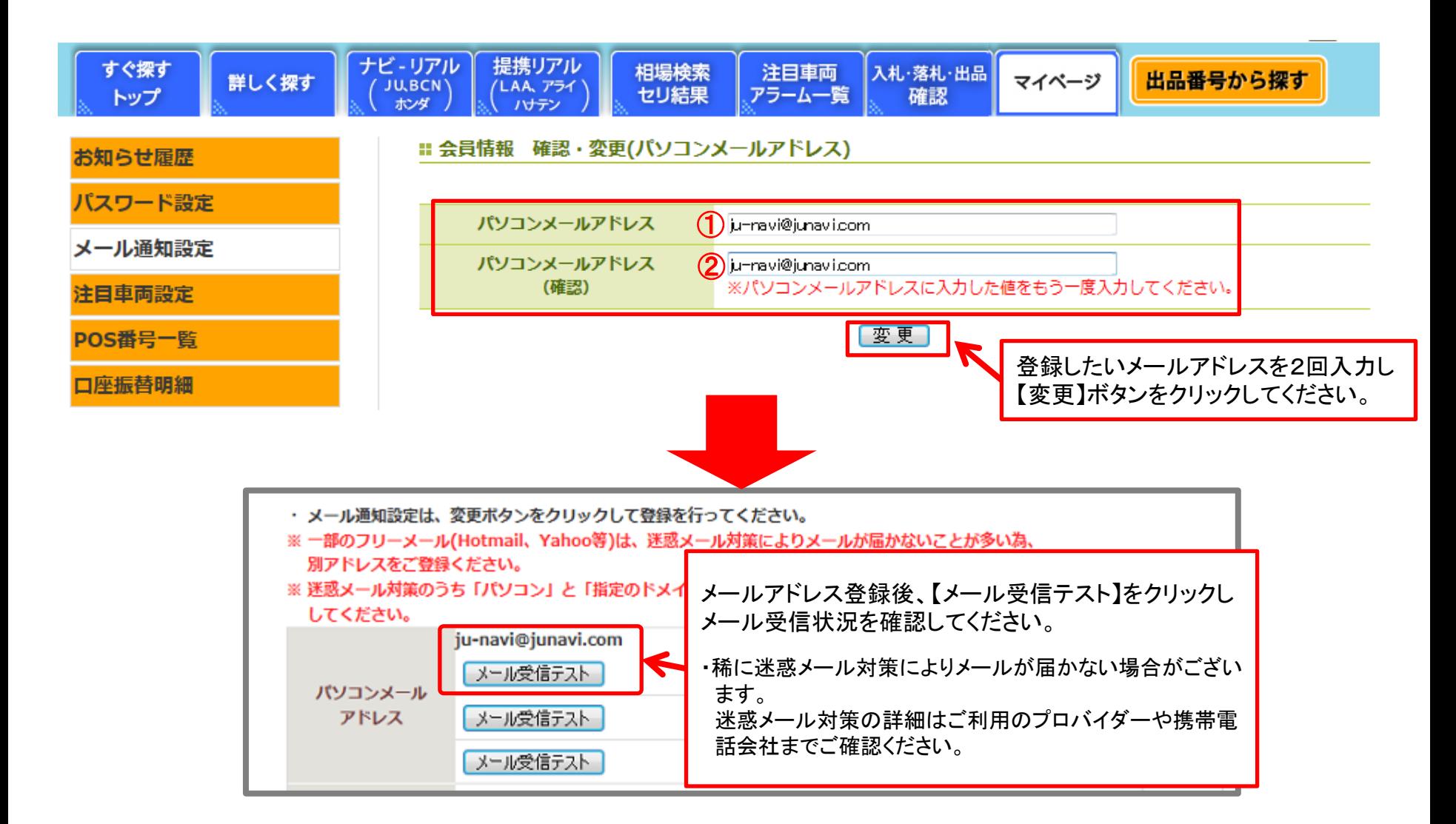

# マイページについて(メール通知設定)③

### 各送信項目の設定について

メール通知項目の【変更】をクリックすると、下記の設定画面が表示されます。

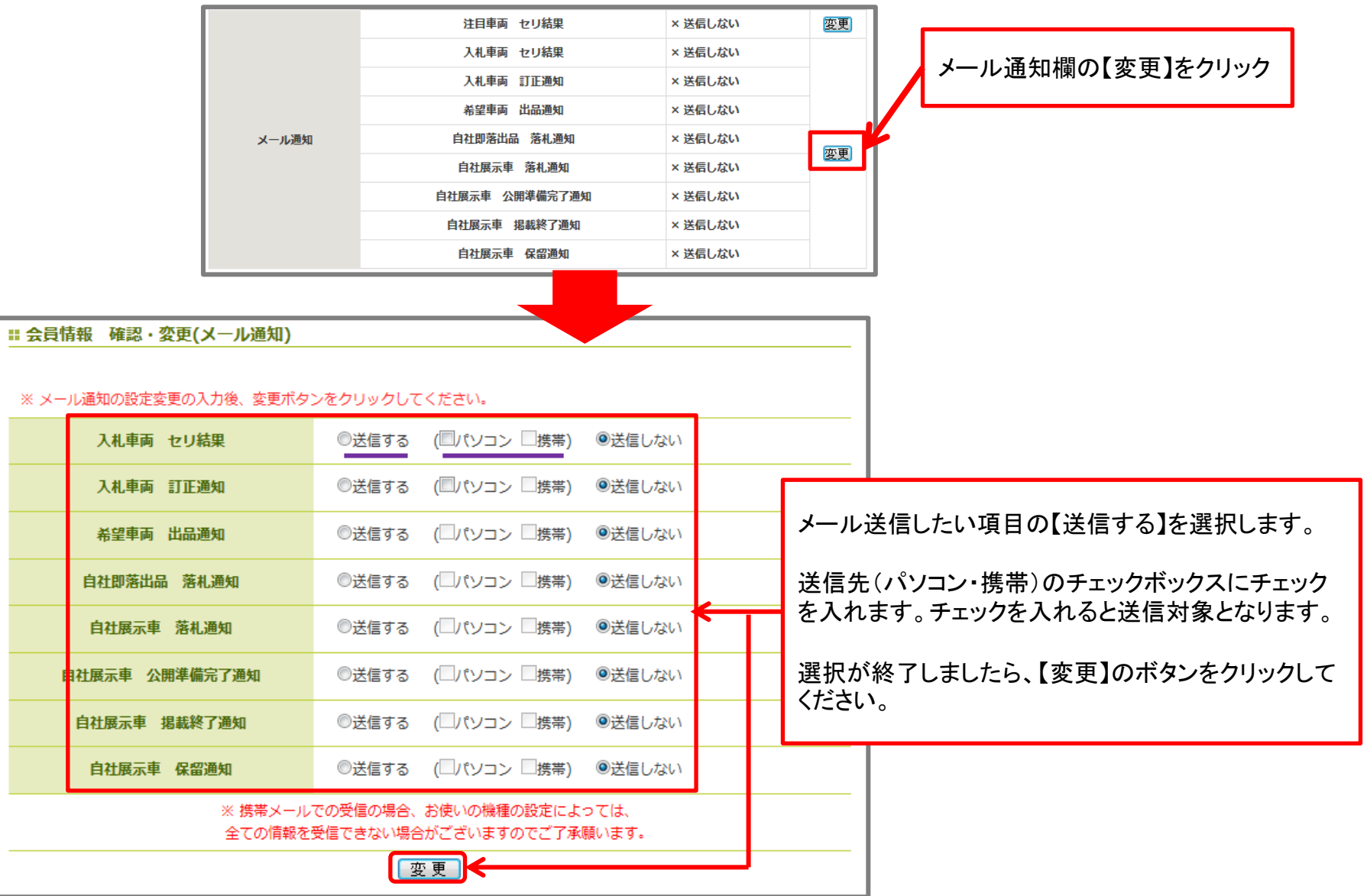

## マイページについて(注目車両設定)

### 各送信項目の設定について

#### 注目フォルダー別に送信先を登録できます。【変更】をクリックすると、アドレス登録画面が表示されます。

![](_page_4_Picture_23.jpeg)

## マイページについて(納車先住所登録①)

#### JUトレードで落札した車両の納車先を基本住所以外に追加をすることができます。

![](_page_5_Figure_2.jpeg)

## マイページについて(納車先住所登録②)

![](_page_6_Figure_1.jpeg)

▶ 前のページへ - ▶ ページ上部へ

![](_page_6_Picture_4.jpeg)

Copyright(c)2011 JU CORPORATION CO., Ltd. all rights reserved.

### マイページについて(仮計算書)

![](_page_7_Picture_111.jpeg)

パスワード設定

メール通知設定

注目車両設定

POS番号一覧

口座振替明細

輸送メニュー

納車先住所登録

マニュアル

**O&A** 

サイトマップ

JUトレード取引進捗

 $\blacksquare$ 

仮計算書

計算書

書類進捗状況

名変進捗状況

#### Ⅱ JUトレード 仮計算書

- ■輸送料金を除く、車両代金等の概算合計額をご覧いただけます。
- ・輸送料金につきましては、指定輸送会社とのお打合せ後、「計算書」にてご確認ください。
- ・車両本体の消費税、リサイクル料、預り自税等、「計算書」では変更となることがあります。
- ■この画面で表示される合計額は、参考としてご覧ください。
- ・落札の翌日以降、正式に「計算書」が発行されますので、正確なご請求額はそちらを必ずご確認ください。

2013/5/20 图 落札分

![](_page_7_Picture_112.jpeg)

該当件数:1件 1/1ページ (1ページ 50 ■ 件表示 変更) 金額単位:円

![](_page_7_Picture_113.jpeg)

落札した車両の仮の合計額が表示されます。 車両によっては、「リサイクル料金」「預り自税」が表示されない場合が ございます。 計算書が発行されると、一覧から車両情報が削除されます。 ※この画面では、輸送料金は含まれておりませんので、正式な金額は、

計算書が発行されるまでお待ちください。

## マイページについて(計算書)

![](_page_8_Picture_24.jpeg)

### マイページについて(名変進捗状況)

![](_page_9_Picture_20.jpeg)